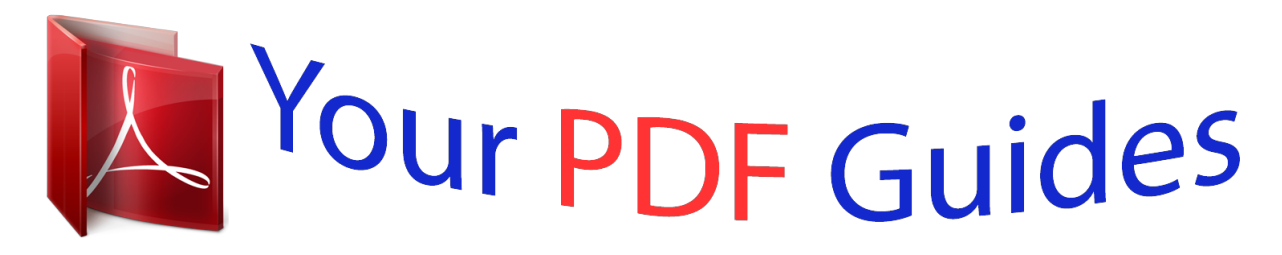

You can read the recommendations in the user guide, the technical guide or the installation guide for EPSON STYLUS PHOTO 875DC. You'll find the answers to all your questions on the EPSON STYLUS PHOTO 875DC in the user manual (information, specifications, safety advice, size, accessories, etc.). Detailed instructions for use are in the User's Guide.

## **User manual EPSON STYLUS PHOTO 875DC User guide EPSON STYLUS PHOTO 875DC Operating instructions EPSON STYLUS PHOTO 875DC Instructions for use EPSON STYLUS PHOTO 875DC Instruction manual EPSON STYLUS PHOTO 875DC**

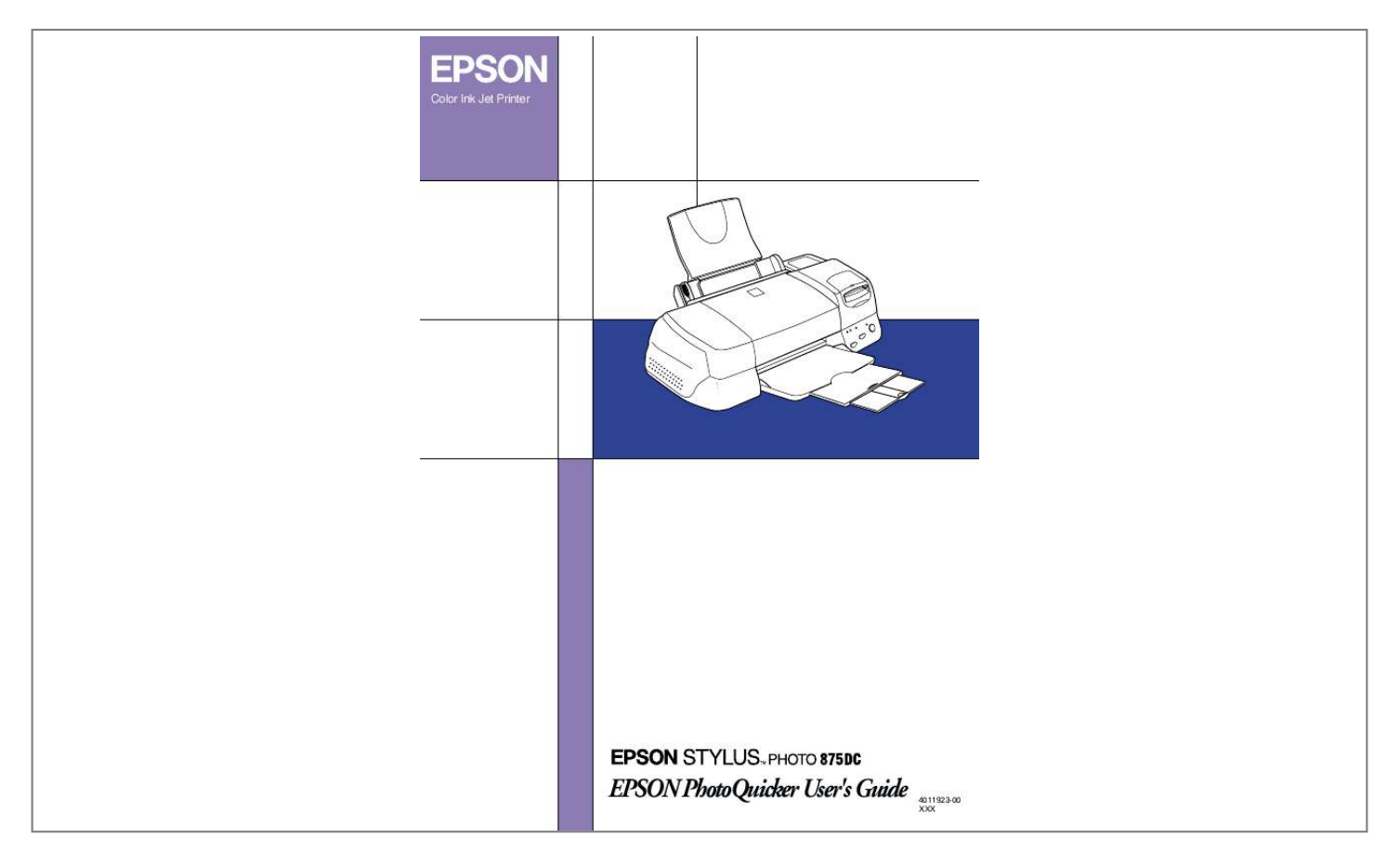

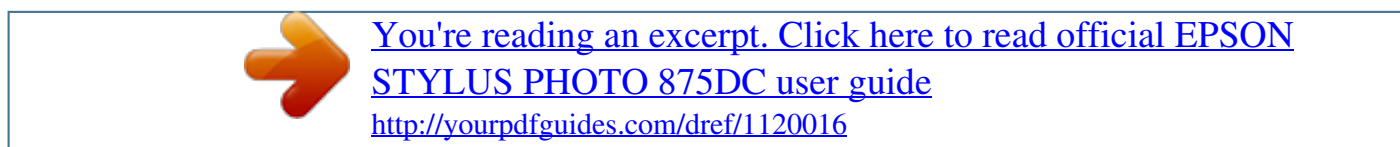

## *Manual abstract:*

*To print your photo data, launch EPSON PhotoQuicker as instructed on page 4 in this guide, then follow the instructions below to print. For detailed information about the software, click the Help button to open online help. Start EPSON PhotoQuicker d If you have started EPSON PhotoQuicker manually, load the photos: from a folder from a memory card from TWAIN d Select the task you would like to perform from the following list: print all photos select, modify and print photos copy and save all photos select, copy and save photos d Select the photos. d Select a paper size and print layout. d Make the printing settings. d Print your photos. Contents Introduction to PhotoQuicker . . . . . . . . . . . . . . . . . . . . . . . . . . . . . 1 Paper. . . . . . . . . . . . . . . . . . . . . . . . . . . . . . . . . . . . . . . . . . . . . . 2 Printing with EPSON PhotoQuicker . . . . . . . . . . . . . . . . . . . . . . . 4 Launching EPSON PhotoQuicker . . . . . . . . . . . . . . . . . . . . . 4 Loading photo data . . . . . . . . . . . . . . . . . . . . . . . . . . . . . . . . . 7 Troubleshooting. . . . . . . . . . . . . . . . . . . . . . . . . . . . . . . . . . . . . . . . . 13 Errors messages . . . . . . . . . . . . . . . . . . . . . . . . . . . . . . . . . . . . 13 Problems loading photo data . . . . . . . . . . . . . . . . . . . . . . . . . 18 Problems when Print All is selected . . . . . . . . . . . . . . . . . . . 19 Problems during filter processing . . . . . . . . . . . . . . . . . . . . . 19 Problems printing. . . . . . . . . . . . . . . . . . . . . . . . . . . . . . . . . . . 21 Using EPSON PhotoStarter . . . . . . . . . . . . . . . . . . . . . . . . . . . . . . . 25 Opening the Startup menu . . . .*

*. . . . . . . . . . . . . . . . . . . .*

## *. . . 25 System requirements. . . . . . .*

*. . . . . . . . . . . . . . . . . . . .*

*. . . . . . . . . .*

*30 i ii Introduction to PhotoQuicker EPSON PhotoQuicker lets you print digital photos using a variety of layouts. Photo sizes can be adjusted or rotated with a single mouse click. Add titles or messages to your photos to customize them. The following is a list of the customizing features that are available. Paper sizes and types A wide variety of paper sizes and types can be used for printing, including A4 and postcard size, photo-cards, and roll paper. By printing on different kinds of paper, you can create professional looking photographs and albums. Layouts A variety of layouts are available, including*

*index prints. Using layouts is simple--just select from the layout images displayed on screen. Photo rotation Photos can be rotated with a single mouse-click so that they are oriented correctly. This can be useful when you have a number of pictures with different orientations.*

*@@Add messages to photos intended as gifts to personalize them. @@@@@@This feature is useful when designing projects that use photos. Paper Various paper sizes and paper types can be used. Please refer to the appropriate section. Paper sizes Four different paper sizes are available when using EPSON*

*PhotoQuicker to print photos: Letter, Photo card 4"× 6", Photo Stickers, and 100-mm width roll paper. By combining different paper sizes with various layouts, you can create original and professional looking photos in varying formats. Fixed Size and Free Size roll paper layouts When printing on roll paper, you can specify both Fixed Size and Free Size layouts. The Fixed Size layout automatically resizes the photo to the selected layout size, regardless of the ratio of length to width in the original photo. The Free Size layout preserves the original photo's ratio of length to width. Consequently, there may be differences in the amount of roll paper used for each photo, depending on the size of the photo.*

*When Free Size is selected, you can specify that either the length or the width of the printout be fixed. 2 Paper types A variety of media is available for your printer and photo images. The type of paper you use will have a great effect on the finished product. For more information, see your Daily Use guide or the online Reference Guide. c Caution: Make sure that the paper, with the exception of standard industrial paper, is used under normal room-temperature conditions (temperature 15 to 25°C, humidity 40 to 60%). Do not touch the printing surface of the paper. Water or grease from your fingers may affect the quality of the printout. 3 Printing with EPSON PhotoQuicker This section describes how to print with EPSON PhotoQuicker. Launching EPSON PhotoQuicker EPSON PhotoQuicker launches automatically when a memory card is inserted into the printer. You can also start EPSON PhotoQuicker*

*manually.*

*Please refer to the appropriate section below for details. Note: You can only use memory cards and PC card adapters that are based on PCMCIA ATA standards (Memory Card ATA standards) with this printer. For details about PCMCIA ATA standards, please see the manual packaged with your memory card or PC card adapter, or contact the manufacturer. Automatic launch When you insert a memory card into the printer, EPSON PhotoQuicker launches automatically and loads the photo data from the card. Follow the steps below to launch EPSON PhotoQuicker automatically.*

*1. Make sure that the printer and the computer are turned on. 2. Insert the memory card into the printer's card slot. EPSON PhotoQuicker launches automatically and loads the photo data from the card.*

*4 c Caution When loading photo data that is stored on floppy or magneto optical (MO) disks, do not remove the disk from the drive until all tasks have been completed, including printing and copying. Note: Launch EPSON PhotoQuicker manually when you want to load photo data that is saved on your hard drive or on disk, or when scanners or other TWAIN equipment are connected. You can configure EPSON PhotoQuicker so that it does not launch automatically when a memory card is inserted. For instructions, see the next section, "Manual launch". Manual launch When you want to load photo data that is saved on your hard drive or on disk, or when scanners or other TWAIN equipment are connected, you may want to start EPSON PhotoQuicker manually. Follow the steps below to launch EPSON PhotoQuicker manually. For Windows 1. Click the Start button, point to Programs and then EPSON PhotoQuicker, then click EPSON PhotoQuicker. The application will open and display the Start screen. 5 2.*

*On the Start screen, click Start. A dialog box will open where you can specify the location of the data you wish to use. For Macintosh 1. Double-click the Macintosh HD icon, then double-click the folder in which EPSON PhotoQuicker has been installed. Double-click the EPSON PhotoQuicker icon. The application will open and display the Start screen. 2. Click Start. A dialog box will open where you can specify the location of the data you wish to use. To print your photos, refer to the online help for instructions.*

*Note: We recommend launching EPSON PhotoQuicker automatically when photo data is loaded from a memory card. For instructions, see "Automatic launch" on page 4. 6 Loading photo data Once EPSON PhotoQuicker has been launched, you can access photo data in the application using any of the following methods. Loading data stored on disk Loading data stored on a memory card Loading data from TWAIN-compliant equipment To print your photos after accessing the photo data in EPSON PhotoQuicker, refer to the online help for instructions.*

> [You're reading an excerpt. Click here to read official EPSON](http://yourpdfguides.com/dref/1120016) [STYLUS PHOTO 875DC user guide](http://yourpdfguides.com/dref/1120016) <http://yourpdfguides.com/dref/1120016>

 *Loading data stored on disk To access photo data stored on your hard drive or on disk, follow the steps below.*

*1. Manually launch EPSON PhotoQuicker. @@The Select Photo Source dialog box appears. Click here 2. Click Folder.*

*The Select a Folder dialog box appears. 7 3. In the left-hand window, specify the folder that contains the photo data. The files contained in the specified folder are displayed in the right-hand window. 4. Click the Select: "XXXXXX" button, where XXXXXX refers to the name of the selected folder. The photo data will load in EPSON PhotoQuicker. A dialog box appears where you can specify which task is to be performed. 8 c Caution: When loading photo data that is stored on floppy or magneto optical (MO) disks, do not remove the disk from the drive until all tasks have been completed, including printing and copying. Loading data stored on a memory card To access photo data stored on a memory card, follow the steps below.*

*1. Turn in the printer. 2. Manually launch EPSON PhotoQuicker. @@The Select Photo Source dialog box appears. 9 3. Insert the memory card into the printer's memory card slot. 4. Click Memory Card in the Select Photo Source dialog box to load the photo data. Note: We recommend launching EPSON PhotoQuicker automatically when the photo data is stored on a memory card.*

*To configure EPSON PhotoQuicker to launch and load the photo data automatically when a memory card is inserted, see "Automatic launch" on page 4. Macintosh users should always drag the memory card icon from the desktop into the trash to eject the card. c Caution: When loading photo data which is stored on a memory card, do not remove the card from the slot until all tasks have been completed, including printing and copying. Loading data from TWAINcompliant equipment To access photo data from scanners and other equipment that complies with TWAIN standards, follow the steps below. 1.*

*@@Manually launch EPSON PhotoQuicker. @@The Select Photo Source dialog box appears. 3. Click TWAIN. @@After reading the description, click OK. The connected TWAIN device will be displayed in the dialog box. Note: To cancel loading, click Cancel. 5. @@@@6. Follow the on-screen instructions, and then click Load. @@Cause The photo file has been moved or deleted during loading. The floppy disk or MO to be written to is locked.*

*@@@@@@@@@@Increase the amount of space on the start-up disk. @@@@@@An incorrect output destination was specified. Install sufficient memory and try again.*

*e OK button, confirm that the memory card is inserted correctly and the cable is properly connected, then try again. 16 Error messages The driver cannot be found, or the memory card may not be inserted. Press the OK button and perform the operation again. @@The printer driver is not installed (in Windows). @@@@@@The selected layout may not be printed correctly. The available space on the spool disk may be insufficient. @@Use the Manual Print settings for the print parameters. @@@@@@The memory card is not inserted into the printer's memory card slot correctly. The photo data does not exist in the specified location. Take the photo again.*

*See your digital camera manual for details. Insert the memory card correctly into the printer's slot. For details, see the Daily Use Guide. Make sure that the format of the file in the specified location is supported by EPSON PhotoQuicker. Make sure that the connected scanner complies with TWAIN standards. For more details, see your scanner manual. The memory card is damaged. Use a new memory card. For more details, see your digital camera manual. Free up sufficient space for EPSON PhotoQuicker to operate, or install more RAM.*

*EPSON PhotoQuicker supports pixel counts between 321 × 321 and 20,000 × 15,000. Photos with a pixel count of less than 321 × 321 cannot be loaded. When loading images with a pixel count of 20,000 × 15,000 on a Macintosh, it is necessary to increase the amount of memory allocated to EPSON PhotoQuicker. Insufficient space on the computer's hard disk or insufficient memory. The number of pixels contained by the photo being loaded is too small or too large. 18 Problems when Print All is selected The number of copies to be printed cannot be specified. Cause Solution Print All is selected in the Select a Job dialog box. The number of copies to be printed cannot be specified when Print All is selected. Change the setting to Select, Modify and Print and try again. The filter processing menu cannot be displayed on-screen.*

*Cause Solution Print All is selected in the Select a Job dialog box. Photo processing (filter setup) is not possible when Print All has been selected. Change the setting to Select, Modify and Print and try again. Problems during filter processing The specified filter was not applied to the image. Cause Solution Incorrect filter settings were made. Make sure the filter settings are correct, and then click Set Filter (Apply to this photo) or Set Filter (Apply to all photos). 19 The effect of a filter differs between photos. Cause Solution EPSON PhotoQuicker performs optimum processing on each individual photo in accordance with pixel counts and print sizes. Automatic adjustment and recorded color enhancement are performed automatically, using the optimum settings for each individual photo. Manually fine-adjust the filter for each photo while observing the effect.*

*Manually fine-adjust the filter for each photo while observing the effect. The effect of a filter differs from what was specified on the filter setup screen. Cause Solution Automatic Adjustment has been selected as the Simple Print setting. The actual printout may differ from the image displayed on screen owing to a different display resolution for the filter sharpness, paint and texture functions. Select None as the Simple Print setting when setting up the filter. Manually adjust the filter for the photo while observing the effect. 20 Problems printing It is not possible to print a filter-processed photo. Cause Solution The processed photo has not been set up to print. Click the Number of Prints tab on the Select Photos screen, and then click the photo to be printed. The*

*orientation of photos is not uniform.*

*Cause Solution The orientation of the digital camera was different when the photos were taken. On the Optional Settings menu, click the Rotate tab, then click the photo to be rotated. The size of the printed image exceeds the size of the paper, and some portions of the image have been lost. Cause Solution Oversize Print is selected as the Print Size Adjustment setting. Click Trimming Guide Settings on the Optional Settings menu and select Exact Size Print or Fit to Print as the Print Size Adjustment setting. 21 A white border exists at the top and bottom, or left and right sides, of the photo. Cause Solution Reduce Without Trimming is selected as the Print Size Adjustment setting.*

[You're reading an excerpt. Click here to read official EPSON](http://yourpdfguides.com/dref/1120016) [STYLUS PHOTO 875DC user guide](http://yourpdfguides.com/dref/1120016) <http://yourpdfguides.com/dref/1120016>

 *Click Trimming Guide Settings on the Optional Settings menu and select Standard Trimming as the Print Size Adjustment setting. A white border exists around the edges of the postcard after printing. Cause Solution Undersize Print is selected as the Print Size Adjustment setting on the Trimming Guide Settings menu.*

*Cut around the edge after printing, or click Trimming Guide Settings on the Optional Settings menu and select Oversize Print as the Print Size Adjustment setting. A white border exists around the edges of the postcard after printing. Cause Solution Undersize Print is selected as the Print Size Adjustment setting on the Trimming Guide Settings menu. Cut around the edge after printing, or click Trimming Guide Settings on the Optional Settings menu and select Oversize Print as the Print Size Adjustment setting. 22 The Simple Print settings are not available. Cause Solution The STYLUS PHOTO 875DC is not selected as the default printer. Select STYLUS PHOTO 875DC printer in the Chooser (for Macintosh) or in the printer settings (for Windows). Some Print Size Adjustment and Photo Cutting Guide settings cannot be made on the Trimming Guide Settings menu. Cause Solution Depending on the paper size and print layout settings made on the Select a Layout menu, certain Trimming Guide settings may be unavailable. Change the paper size and print layout settings. The photo information cannot be displayed or printed. Cause Solution The photo data has been loaded from a TWAIN device. The photo information was not registered in the photo file when the photo was taken. It is not possible to display or print photo information in this situation. It is not possible to display or print photo information in this situation.*

*23 The page information cannot be printed. Cause Solution When using roll paper, a selection other than Index has been specified as the print layout setting on the Select a Layout menu. Index must be selected as the print layout setting in order to print the page information when printing with roll paper. 24 Using EPSON PhotoStarter EPSON PhotoQuicker is accompanied by EPSON PhotoStarter software which controls the application startup. This software launches at system startup and detects whether a memory card is inserted in the printer's memory card slot.*

*If there is a memory card present, PhotoStarter automatically launches EPSON PhotoQuicker and loads the photo data. Under normal circumstances, it is not necessary to be familiar with this software. However, it is possible to configure EPSON PhotoStarter so that EPSON PhotoQuicker does not launch automatically when a memory card is inserted. You can also configure EPSON PhotoStarter to display the Initialization Selection dialog box at system startup, allowing you to launch an application other than EPSON PhotoQuicker. Note: EPSON PhotoStarter is automatically launched at system start up. Opening the Startup menu Follow the instructions in this section to open the Startup menu, where you can access the various EPSON PhotoStarter dialog boxes. For Windows Right-click the EPSON PhotoStarter icon bar, then click Initialization Settings. . located on the task 25 The Initialization Settings dialog box is displayed. For Macintosh 1.*

*Click the Application menu at the right side of the menu bar on your desktop, and then click EPSON PhotoStarter from the menu that appears. 26 2. Click Initialization Selection. 3. Click Settings in the Initialization Selection dialog box. The Initialization Settings dialog box is displayed. Registering applications Follow the instructions in this section to register applications and have them appear in the Initialization Selection dialog box. 1. Click the first available Register button in the Initialization Settings dialog box. 2.*

*Select the application software to be registered, and then click Open. 27 3. Repeat steps 1 and 2 until all of the applications you wish to launch from the Initialization Selection dialog box are registered. Making the Initialization Settings dialog box settings If Opening the Initialization Selection dialog is selected under Basic Settings on the Initialization Settings menu, the Initialization Selection dialog box will be launched when a memory card is inserted in the printer's memory card slot. From the Initialization Selection dialog box, you can choose which application to launch.*

*Click here to open an application other than EPSON Photo Quicker. Note: Applications must be registered in the Initialization Settings dialog box in order to launch them from the Initialization Selection dialog box. Click Settings in the Initialization Selection dialog box to display the Initialization Settings dialog* box. 28 Closing EPSON PhotoStarter Follow the instructions in this section to close EPSON PhotoStarter. For Windows Right-click the EPSON PhotoStarter *icon then click End on the menu that appears.*

*on the task bar, and For Macintosh 1. Click the Application menu at the right side of the menu bar on your desktop, and then click EPSON PhotoStarter from the menu that appears. 2. Click Quit on the File menu. EPSON PhotoStarter closes. Note: Once EPSON PhotoStarter has been closed, EPSON PhotoQuicker will not launch when a memory card is inserted. 29 System requirements Item Operating system Windows Windows 98 Macintosh Mac OS 8.5.1 or higher and USB Print Driver 1.1 or higher PowerPC equipped with a standard USB interface (PowerPC G3 266 MHz or higher recommended) Hardware model DOS/V system equipped with a standard USB interface.*

*@@@@P.O. @@@@LTD. 70 GIBBES STREET, CHATSWOOD 2067 NSW. Phone: 2-9903-9000 Fax: 2-9903-9177 EPSON SINGAPORE PTE. LTD. No. 1 Temasek Avenue #36-00 Millenia Tower, Singapore 039192 Phone: (065) 33 77 911 Fax: (065) 33 41 185 EPSON HONG KONG LTD. Rooms 4706-10, 47/F, China Resources Bldg., 26 Harbour Road, Wanchai, Hong Kong Phone: 2585-4300 Fax: 2827-7083 EPSON TAIWAN TECHNOLOGY & TRADING*

*LTD. 10F, No. 287 Nanking E. Road, Sec. 3, Taipei, Taiwan, R.O.*

*C. Phone: (02) 717-7360 Fax: (02) 712-9164 EPSON ITALIA S.p.A. V.*

*le F.lli Casiraghi 427 20099 Sesto S.Giovanni MI, Italy Phone: 2-262331 Fax: 2-2440750 EPSON IBERICA S.A. Av. de Roma, 18-26 08290 Cerdanyola del*

*Valles Barcelona, Spain Phone: 582. 15.00 Fax: 582. 15.55 SEIKO EPSON CORPORATION (Hirooka Office) 80 Harashinden, Hirooka Shiojiri-shi, Naganoken 399-0785 Japan EPSON PORTUGAL, S.*

*A. R. do Progresso, 471, 1° Perafita 4460 Matosinhos, Portugal Phone: (02) 996 14 02 Fax: (02) 996 14 11 1999 September Color Ink Jet Printer EPSON PhotoQuicker User's Guide Printed in Japan 00.XX-XX .*

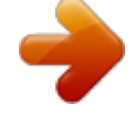

[You're reading an excerpt. Click here to read official EPSON](http://yourpdfguides.com/dref/1120016) [STYLUS PHOTO 875DC user guide](http://yourpdfguides.com/dref/1120016)

<http://yourpdfguides.com/dref/1120016>